## **Návod pro "Hlasování o možnostech"**

Hlasování o možnostech lze vyžít např. pro volbu tématu (seminární práce atp.), varianty (názvu, hesla, sloganu, návrhu loga aj.), lokací (výjezdního zasedání, společenské akce atp.). Popis variant možností v hlasování umožnuje do textu vkládat také obrázky.

1. Zobrazená stránka je rozdělena na tři části. "Informace o možnostech[Obr.1](https://uit.opf.slu.cz/_media/navody:is80.png), "Nastavení **hlasování**" [Obr.2](https://uit.opf.slu.cz/_media/navody:is50.png) a "**Účastníci**" [Obr.3.](https://uit.opf.slu.cz/_media/navody:is51.png)

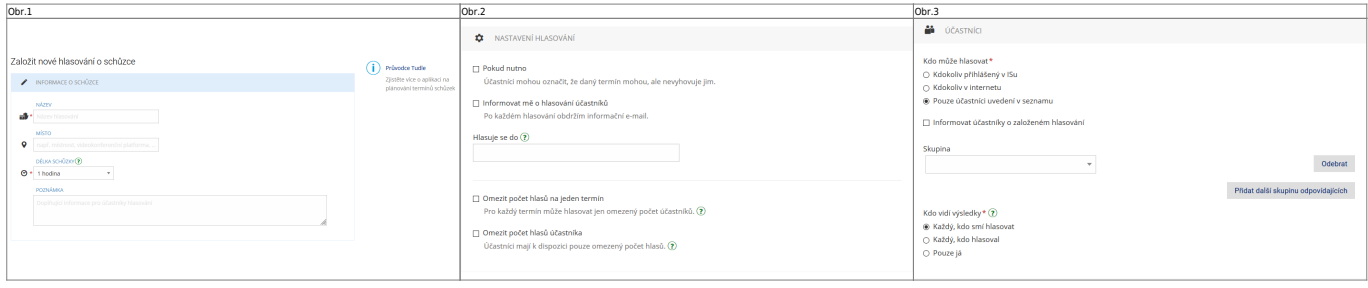

2. V "Informace o hlasování" [Obr.4](https://uit.opf.slu.cz/_media/navody:is80.png) vyplňte "Název". "Poznámka" je nepovinná.

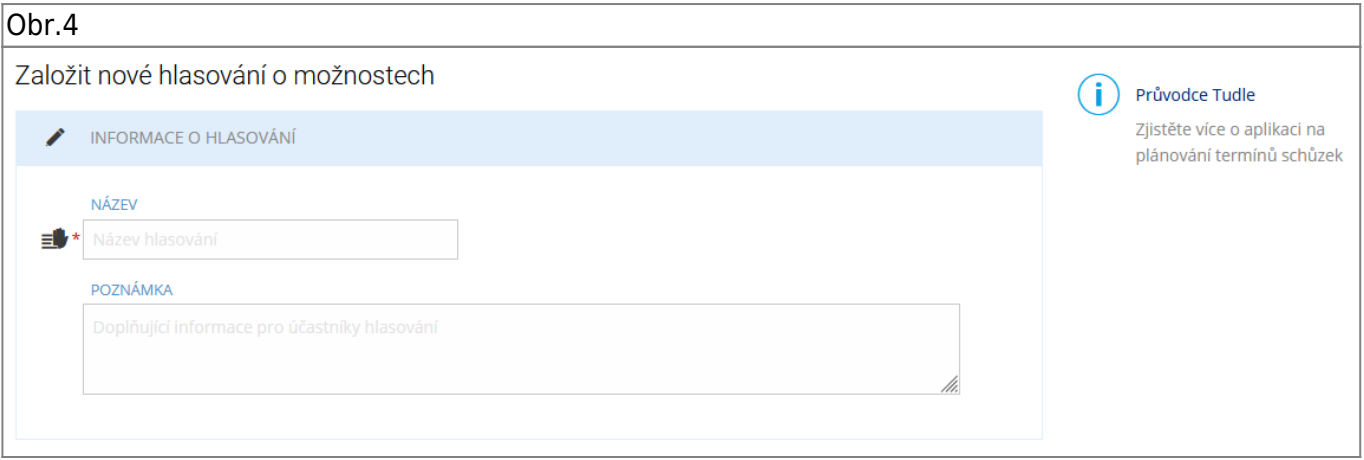

**3.** V "**Nastavení hlasování**" [Obr.5](https://uit.opf.slu.cz/_media/navody:is50.png) nastavíte datum a čas uzavření hlasování. Můžete omezit, kolikrát mohou účastníci hlasovat a maximální možný počet účastníků/hlasujících pro termín. Je možno i povolit zasílání mailu o provedeném hlasování.

Volba "**Pokud nutno** umožní účastníkovi hlasovat pro možnost, se kterou zcela nesouzní.

Obr.5

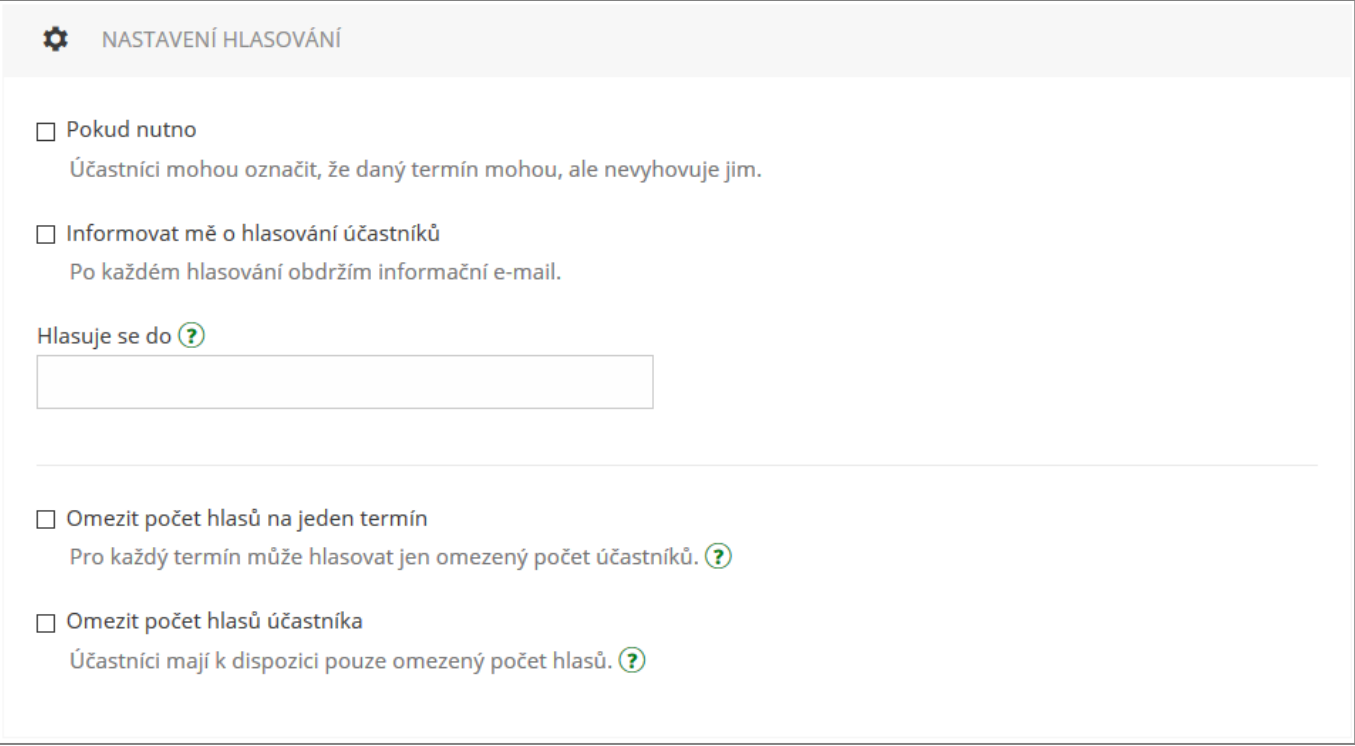

4. V "Účastníci" [Obr.6](https://uit.opf.slu.cz/_media/navody:is51.png) volíte, pro koho je hlasování určeno a kdo si může zobrazit výsledek. "Kdokoliv přihlášený v ISu" povolí účast všem osobám, které jsou přihlášeny v IS a mají od Vás odkaz. "**Kdokoliv v internetu**" povolí totéž, ale hlasovat mohou i nepřihlášení uživatelé. "**Pouze účastníci uvedení v seznamu**" dovolí zvolit z přednastavených skupin nebo individuálně vybraných uživatelů IS. Tato volba Vám také dovolí zvolit "Informovat účastníky o založeném hlasování". Vybraným lidem pak bude automaticky zaslán mail s odkazem na hlasování.

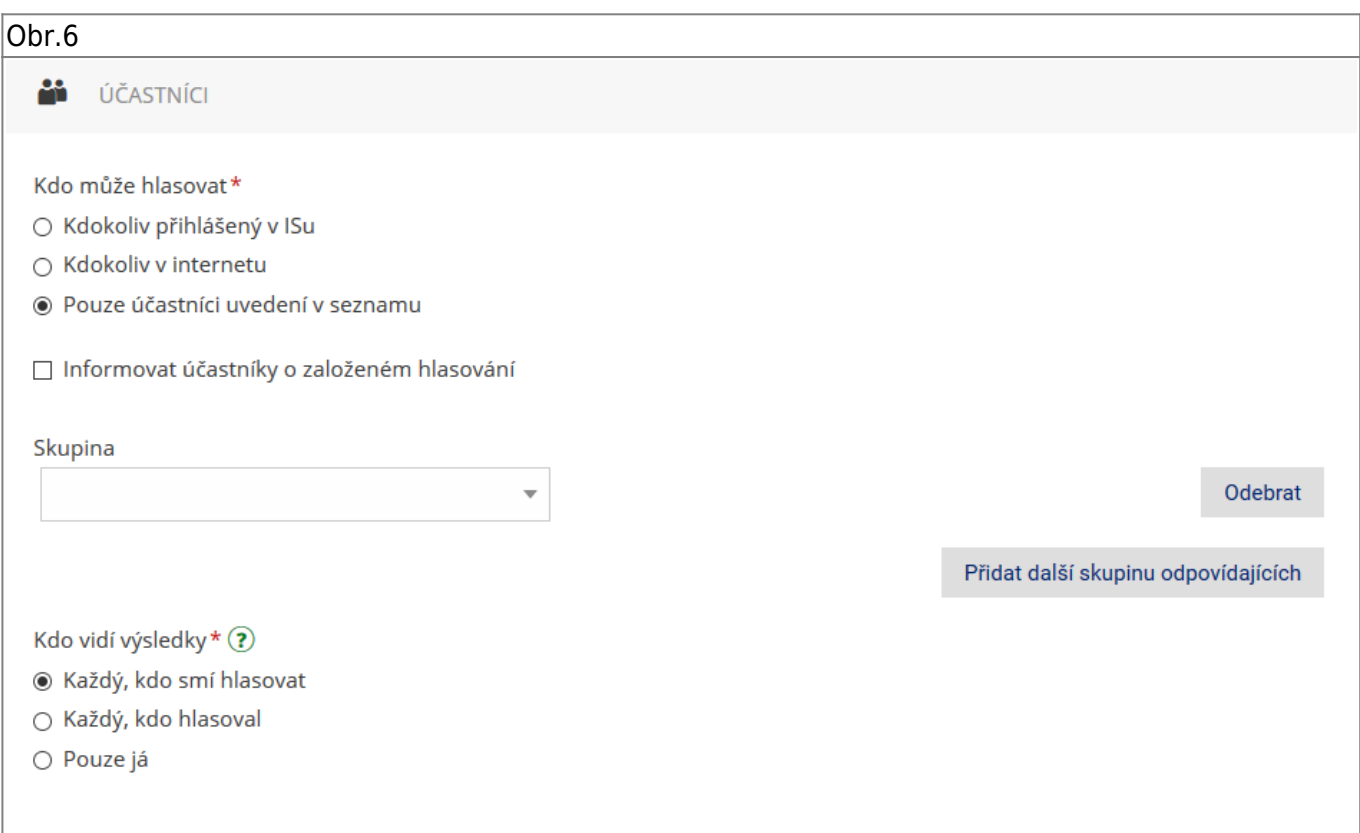

5. Po vyplnění všech údajů o výběru možností klikněte na "Pokračovat na možnosti" [Obr.7](https://uit.opf.slu.cz/_media/navody:is81.png).

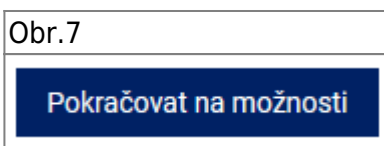

**6.** Každou možnost pro hlasování vhodně nazvěte a popište pomocí zobrazeného editoru [Obr.8,](https://uit.opf.slu.cz/_media/navody:is82.png) využijte možnosti text formátovat. Do textu metodou "drag&drop" můžete také umístit obrázky. Volbou "*Přidejte možnost*", rozšiřte nabídku možností, mezi kterými budou oslovení hlasovat. Po výběru na konci stránky zvolte "*Uložit a spustit hlasování*". Případně se můžete ještě vrátit "*Zpět na nastavení*["Obr.9](https://uit.opf.slu.cz/_media/navody:is54.png). |Obr.8|Obr.9| |

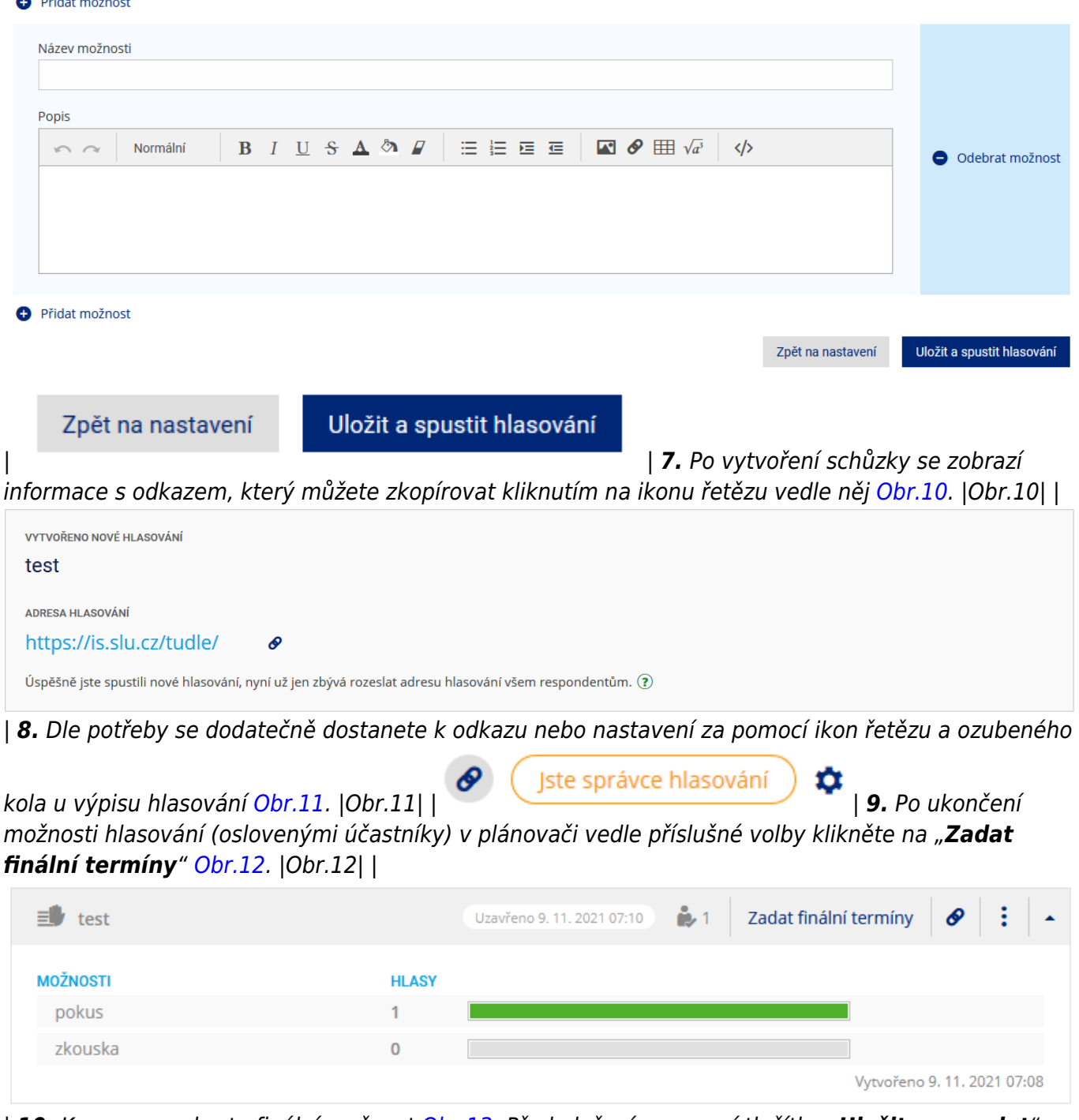

| *10.* Kurzorem vyberte finální možnost [Obr.13.](https://uit.opf.slu.cz/_media/navody:is87.png) Před uložením pomocí tlačítka "*Uložit a rozeslat*" upravte parametry pomocí ikony ozubeného kolečka po pravé straně. |Obr.13| |

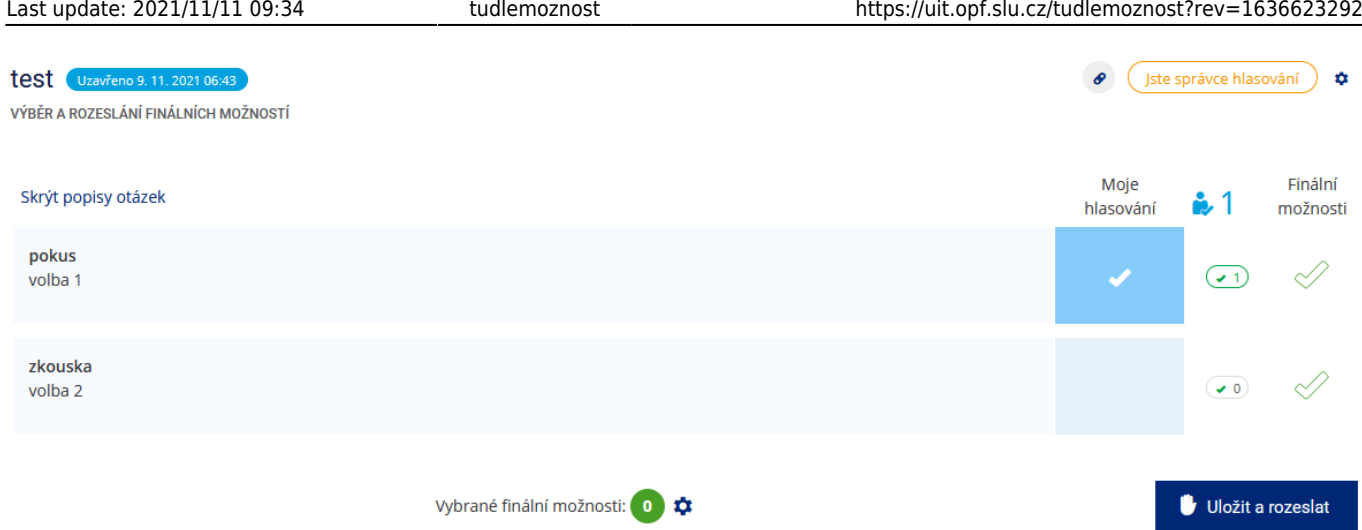

| *11.* V "*Nastavení rozesílání upozornění*" [Obr.14](https://uit.opf.slu.cz/_media/navody:is88.png) nastavte komu se rozešlou emaily s upozorněním na volbu finálních termínů schůzky - neučiníte-li změny systém rozešle zprávy všem kdo hlasovali. |Obr.14| |

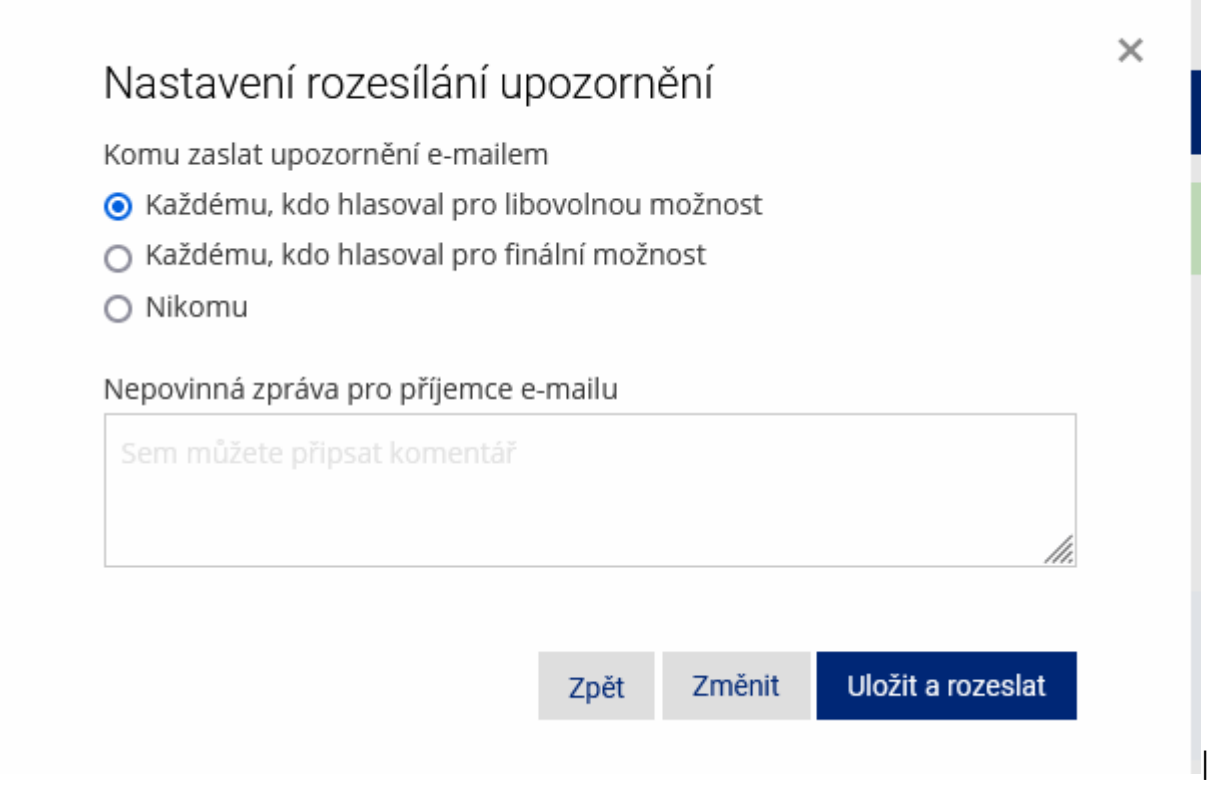

From: <https://uit.opf.slu.cz/>- **Ústav informačních technologií**

Permanent link: **<https://uit.opf.slu.cz/tudlemoznost?rev=1636623292>**

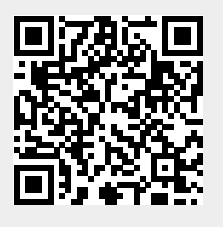

Last update: **2021/11/11 09:34**